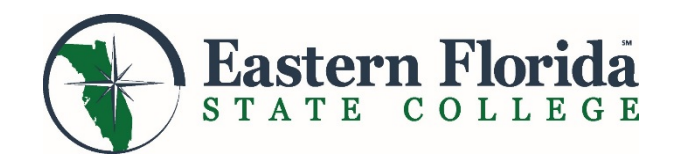

## **High School Dual Enrollment Application Steps**

### **Meet with your High School Counselor**

- Schedule an appointment with your high school counselor to determine if you are eligible for dual enrollment. You will review your current state unweighted high school GPA, choose a major, and discuss test score requirements. Once you have this information, you can apply for admission to Eastern Florida State College.
- If you don't already have ACT, SAT or PERT scores, your school may suggest you contact EFSC to schedule a PERT (Postsecondary Education Readiness Test) to first determine program eligibility.

#### **Complete Your Application**

- You will need to have your Social Security Number (SSN), your state unweighted high school GPA, and your major prior to completing the application.
- ↓ Go to the EFSC webpage at **easternflorida.edu** and click the **D**<sup>APPLY</sup> button.
- See back of flyer for detailed instructions on completing the application.
- After completing the application, be sure to print the confirmation page for your records.
- $\blacklozenge$  Homeschool student compliance will be verified with Brevard Public Schools prior to processing the application.

#### **Attend a Required Dual Enrollment Orientation and Bring Official Sealed High School Transcript**

- Choose a date that fits your schedule: easternflorida.edu/go/dualorientation
- **S** Bring your official sealed transcript and a copy of your application confirmation page or the acceptance letter that you will receive by email and mail.

#### **Submit Test Scores or Schedule the PERT Test**

- Submit official ACT or SAT scores to EFSC Admissions. If you bring your ACT or SAT login and password to the Admissions Office, one of our specialists can help you download your official placement scores.
- $\checkmark$  Or, schedule the PERT test by calling 321-632-1111.
- **Meet with your High School Counselor to Complete the EFSC Dual Enrollment Registration Form**  $\sqrt{\phantom{a}}$  Discuss course options and obtain signatures on the form.
- **Schedule an Appointment with an EFSC Academic Advisor on Campus – Registration Form Required**
	- Begin by logging into myEFSC, then go to the EFSC Student Applications Section. Use the drop down and select Student Services Appointments > click Launch
	- When you meet with an academic advisor to register for classes, bring your signed EFSC Dual Enrollment Registration Form.

# **High School Dual Enrollment Student Online Application Instructions**

- 1. On the EFSC home page, click on the  $\mathbb{E}$  APPLY button.
- 2. **On the next page**, scroll to the bottom and click on First time user account creation Create a Login ID and Pin. Save this information in case you need to log back in later.
- 3. **Select Application Type** Select HIGH SCHOOL DUAL ENROLLMENT from the dropdown menu and click Continue.
- 4. **Apply for Admissions**
	- a) Admission Term: Select term based on when you would like to start classes: Spring (January), Summer (May/July), Fall (August).
	- b) First Name, Middle Name, Last Name Enter your name as it appears on your birth certificate or driver license.
- 5. **Application Checklist** You will need to complete each section on the checklist. If you decide to finish the application later, you can use this checklist to see missing sections. To begin, select Legal Name.
	- a) **Legal Name –** Confirm that you entered your name correctly.
	- b) **Address Information –** Enter your current address and phone number. Your primary campus is your choice, but usually it is the one closest to your high school. *(*This is where your paper documents will be housed, but you may attend any campus.*)*
	- c) **Personal Information** 
		- 1. SSN Number If you do not enter your SSN or it's not correct, you will be required to bring your SSN card to campus for verification.
		- 2. Gender as you identify
		- 3. Ethnicity as you identify
		- 4. Race Choose all that apply.
		- 5. Email Enter a valid email that you check on a regular basis.
		- 6. Highest level of education completed by parent/guardian Enter the highest level of education for both parents/guardians.
	- d) **Additional Information** Read and answer the question carefully.
	- e) **Citizenship and Language** Enter your country of citizenship and your primary language.
	- f) **High School Information**
		- 1. High School Code Use the Lookup Florida High School Code menu, or for BPS, use the list below.
		- 2. Check the box if you are a homeschool student.
		- 3. Enter your current class level.
		- 4. Enter your expected graduation date (month and year).
		- 5. Enter your intended program, Dual Enrollment or Early Admissions (must be entering the 12<sup>th</sup> grade).
	- g) **Emergency Contact Name** This should be a parent or family member.
	- h) **Emergency Contact Information** Enter your emergency contact's address and phone number.
	- i) **Intended Major**
		- 1. Enter your unweighted state GPA.
		- 2. Choose your intended major from the dropdown menu. If your intended major is not in the dropdown menu select "Major not Listed," and write it in the next box.
	- j) **Applicant Agreement** Read and answer all questions carefully.
- 6. **Application Checklist** If all checklist items have a red check mark, click the "Application is Complete" button.
- 7. **Admissions Agreement –** To submit your application, click "I agree to the terms."
- 8. **Application Fee Waiver** To waive your application fee, select "High School Accelerated Ed." and click Continue.
- 9. **Confirmation Page** Print this confirmation page and bring it to a Dual Enrollment Orientation with your sealed transcript.

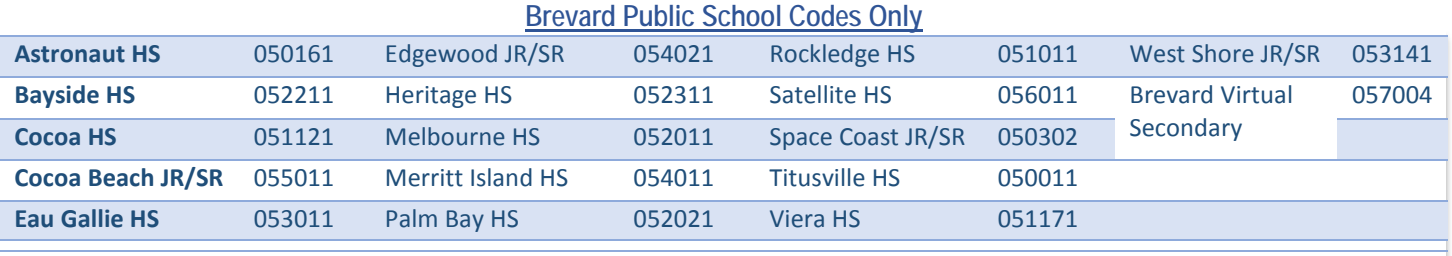